# Личный кабинет студента ПсковГУ

Работа администратора

Пройти по ссылке: http://stcabinet.pskgu.ru Выбрать проект: Студенты Логин: ФМФ Пароль: lbtg55n *Под этим логином и паролем мы имеем доступ только к информации о студентах физикоматематического факультета.*

После авторизации появится окно (след. слайд).

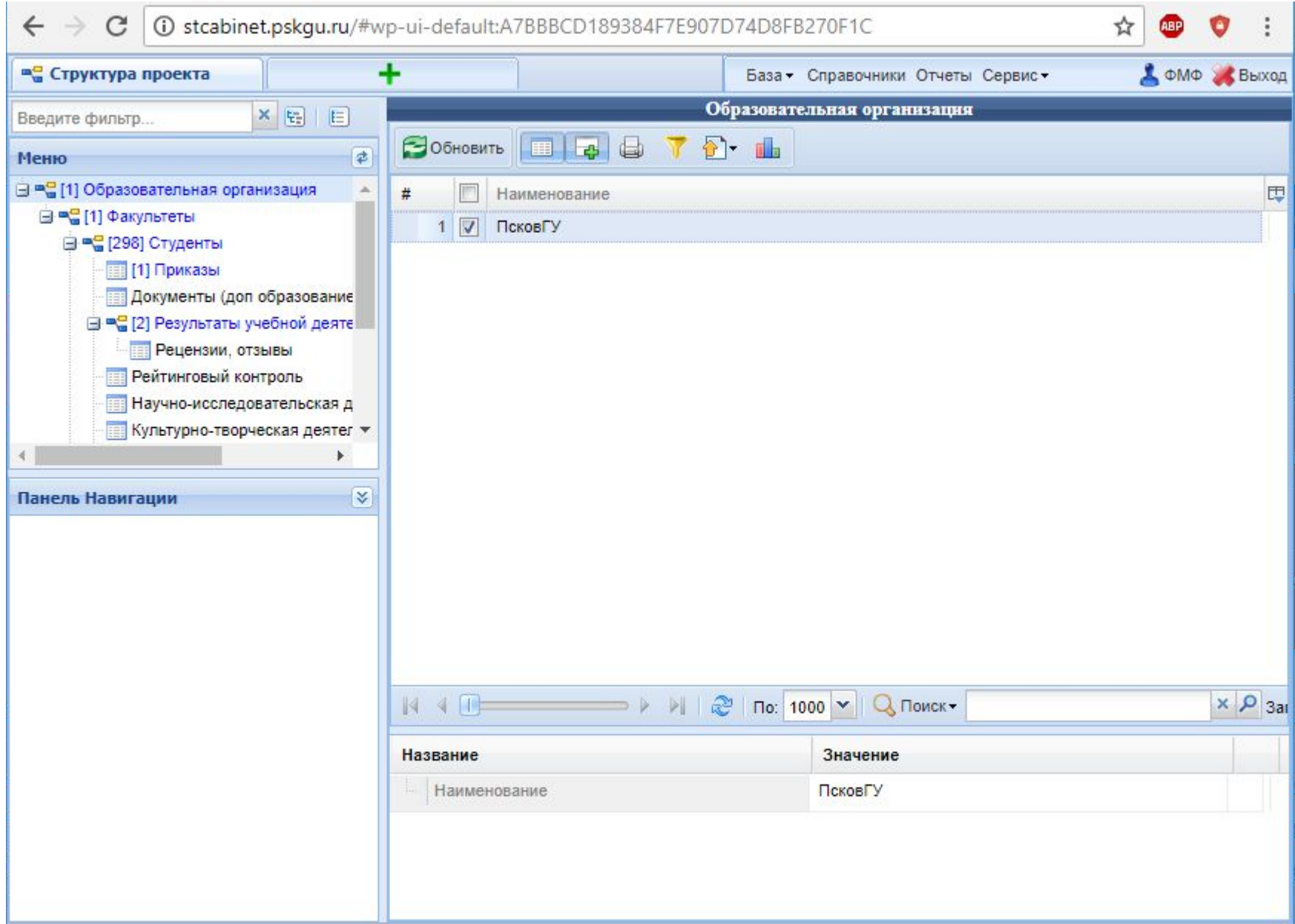

## Порядок работы

1. Выбрать "студенты" в левом меню. После этого в центральной колонке появится список студентов факультета (след. слайд). Снимите "галку" с первого студента в списке.

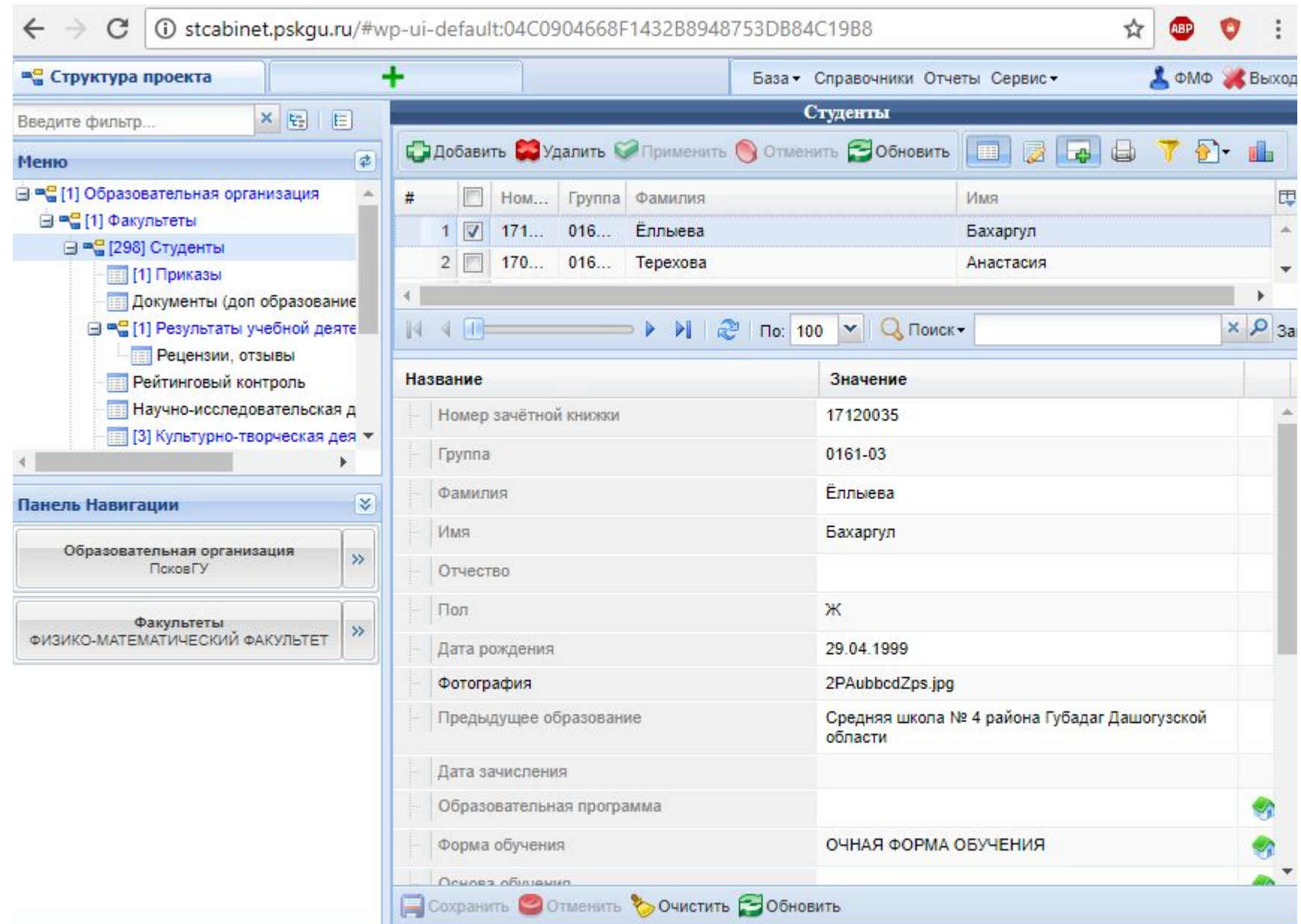

### 2. Нажав на "название" столбца в центральном окне (номер зачетки, группа, фамилия, имя) Вы можете упорядочить список студентов по этому столбцу.

В примере ниже список упорядочен по группам.

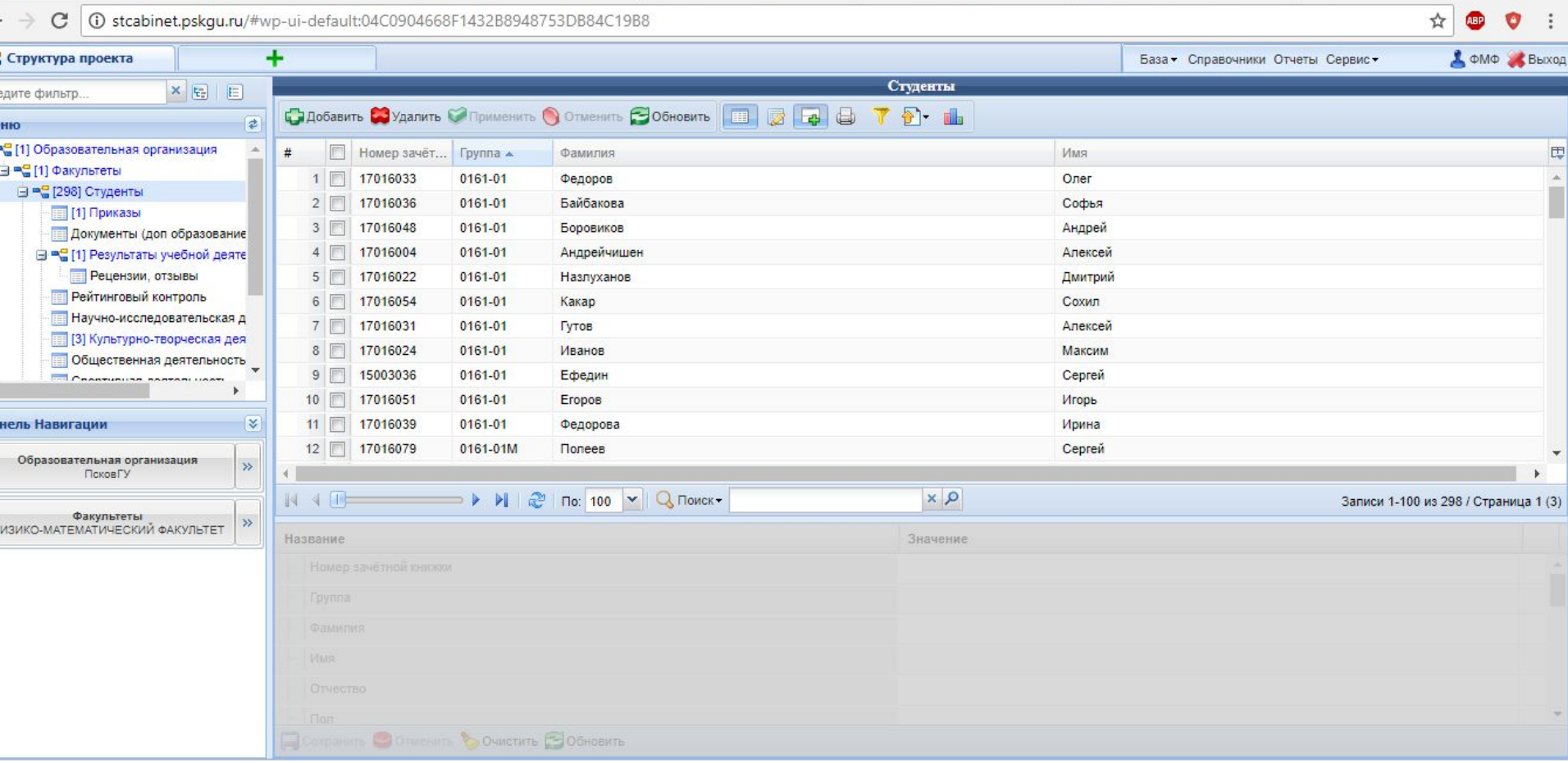

В списке 298 студентов. Система показывает с 1-го до 100-го студента, для перехода к следующей сотне списка нужно перейти на следующую страницу (см. рисунок).

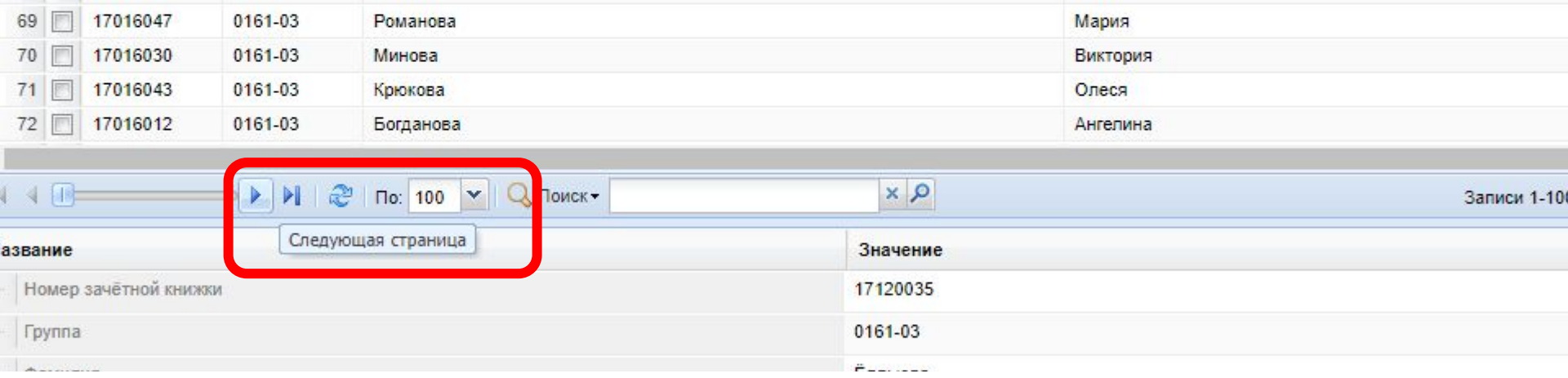

3. Выбрав студента, Вы можете проверить заполнение им папок в личном кабинете, нажав на соответствующие ссылки в левом меню (см. следующие слайды).

### Выбрана студентка Орлова. В нижней части центрального окна появляется информация о студенте.

Если этого не произошло, значит выбран (стоит «галочка» напротив фамилии) не один студент. Надо убрать лишние «галки».

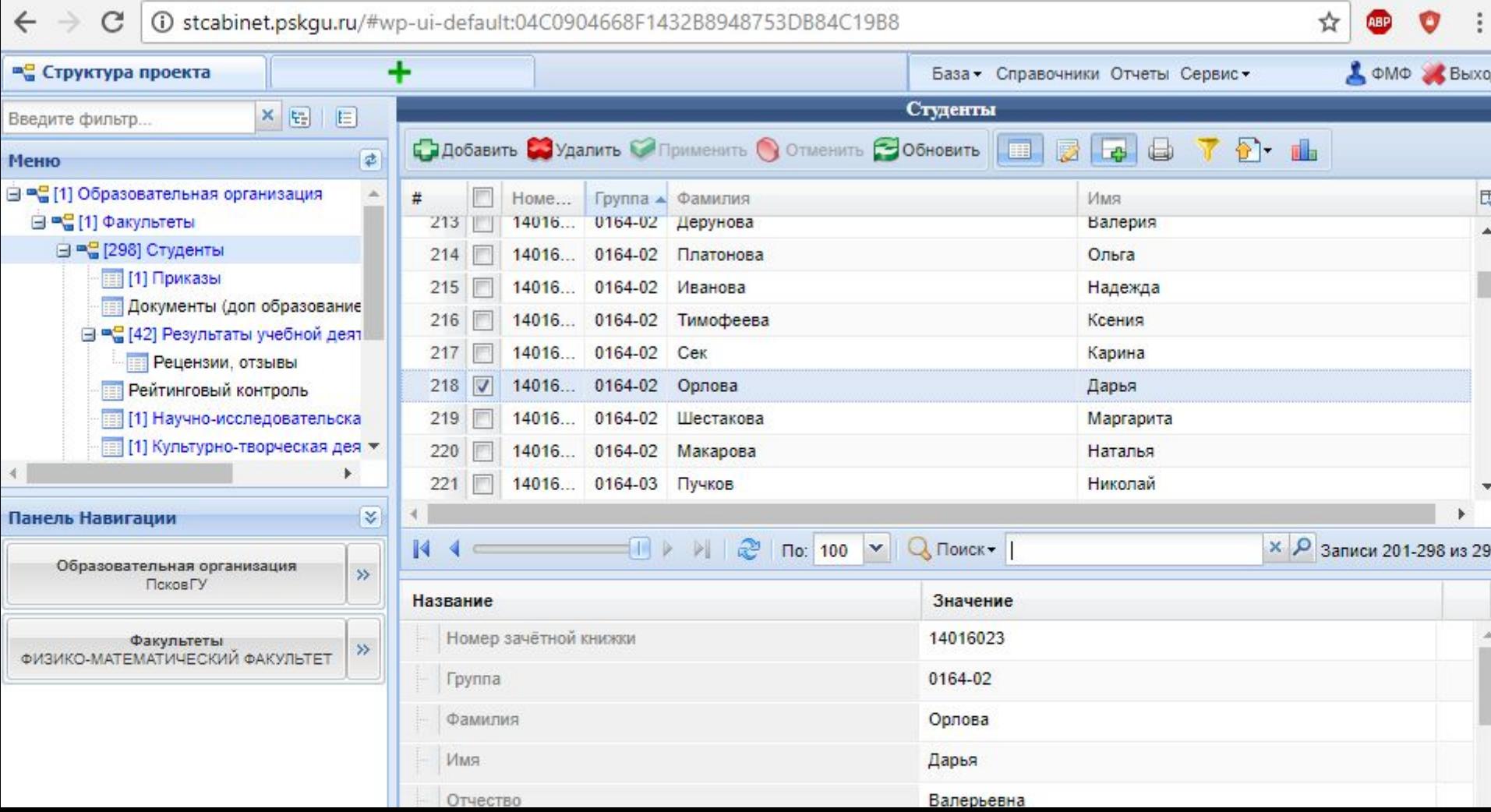

В левом окне мы видим, что студент загрузил в папку «результаты учебной деятельности» 42 документа, в папки «научноисследовательская деятельность» и «Культурно-творческая деятельность» по одному документу, в папку «общественная деятельность» 34 документа и т.д.

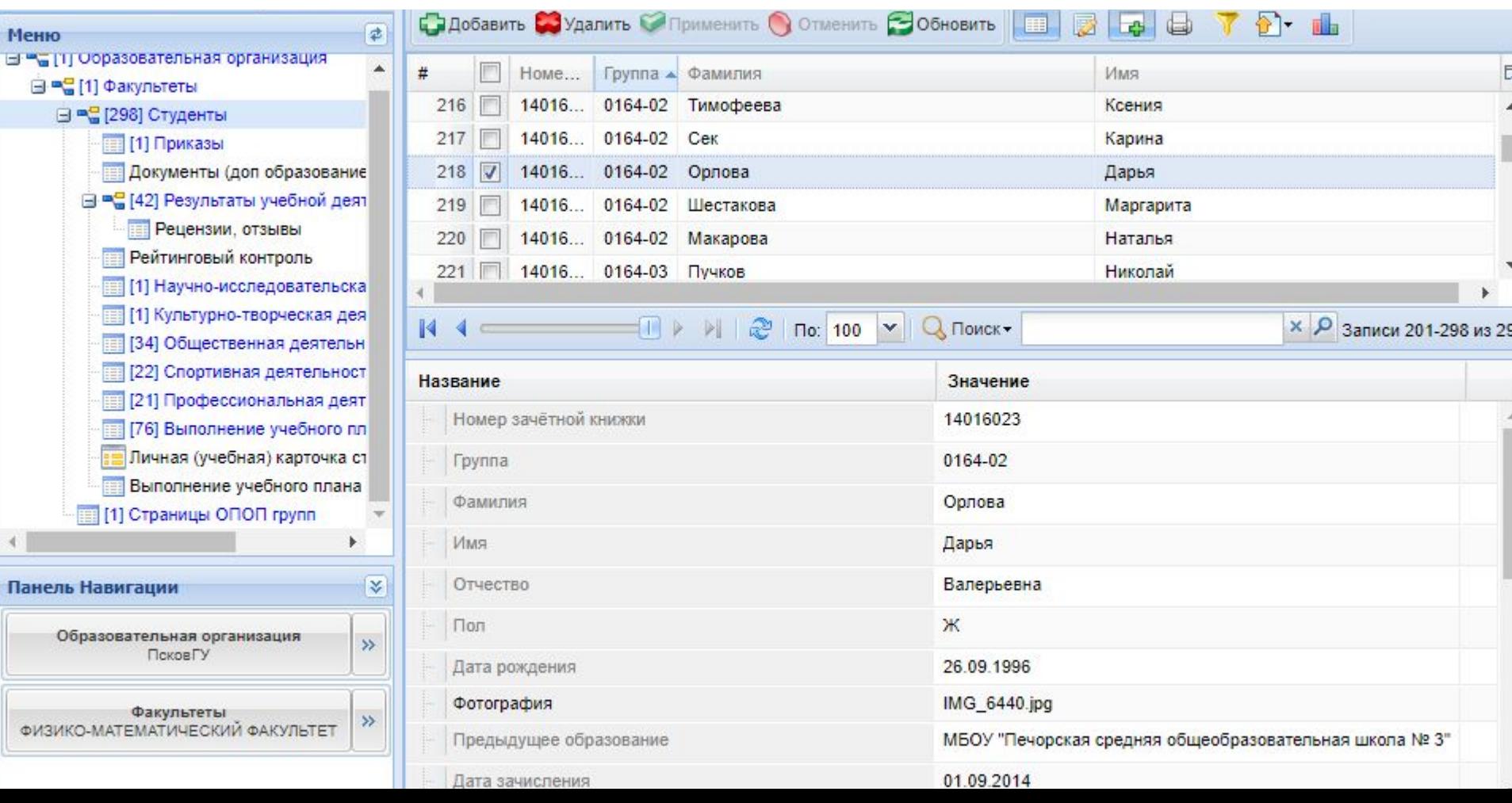

При выборе в левом меню папки (в примере «результаты учебной деятельности» в центральной части экрана можно увидеть перечень документов в папке.

#### **К сожалению сами документы посмотреть нельзя.**

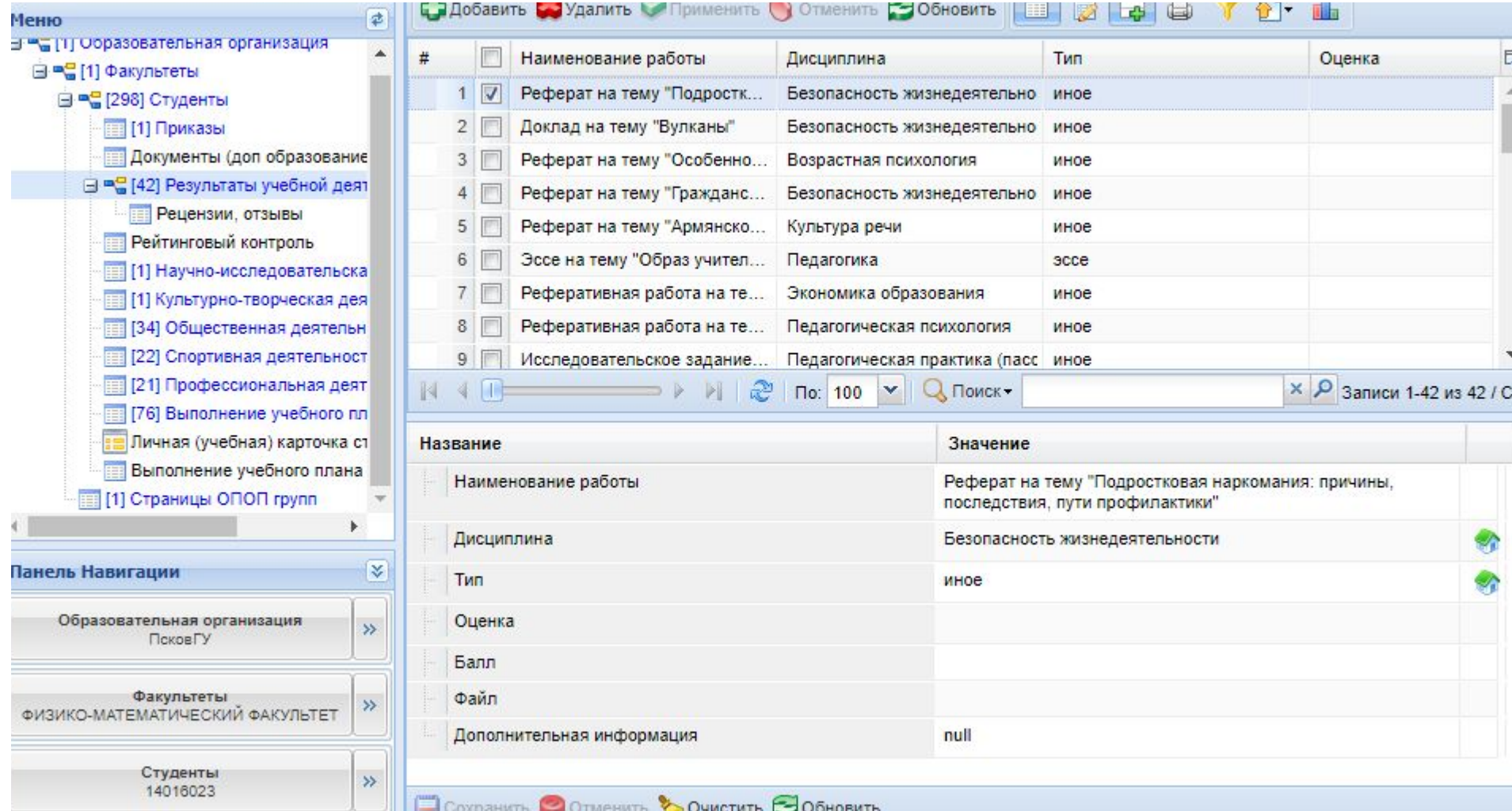